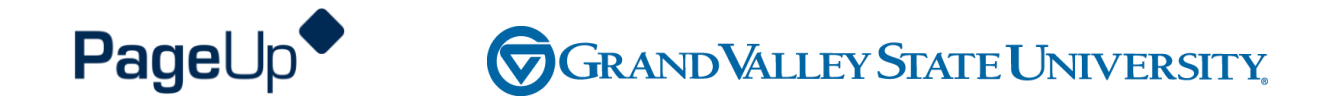

#### **Performance Management Training**

**Executive/Administrative/Professional Non-Teaching Faculty Security Staff Evaluation**

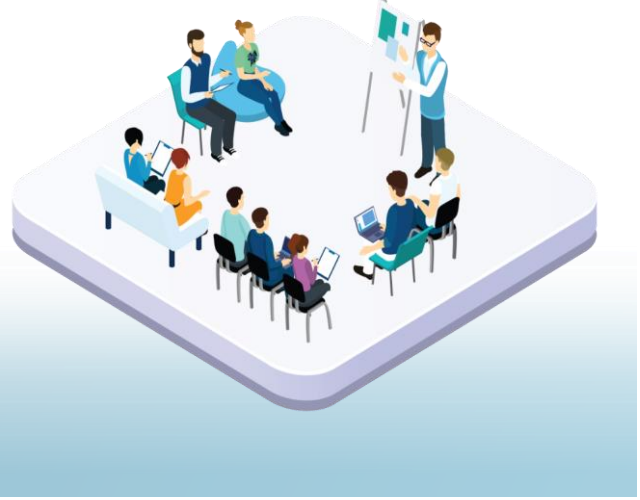

#### **Agenda**

Process Overview

Logging into Performance Management

**Navigating** 

Completing your actions

#### **How to Access the Supervisor and Employee Performance Portal**

Direct link: https://grandvalleysu.pageuppeople.com/ Human Resources website: www.gvsu.edu/hro

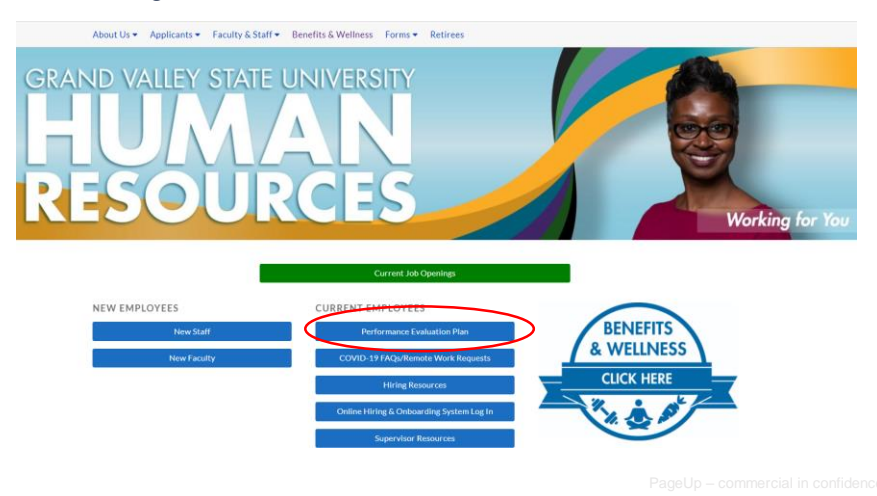

**Welcome to GVSU Performance** 

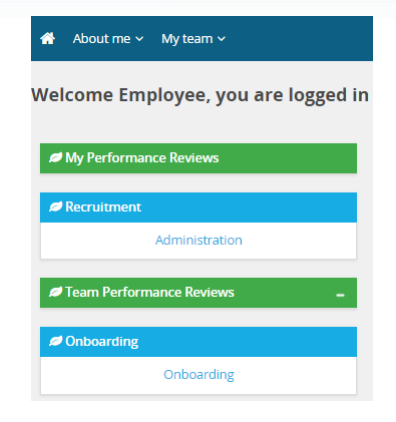

- Employees will use *My Performance Review*
- Supervisors will use *My Performance Review* for your own review and *Team Performance Reviews* to locate your employees

#### **Admin Prof, Non-Teaching Fac, Sec Staff Evaluation Process Steps**

- ✓ **Step 1 - Employee Identifies Goals and Job Responsibilities**
- ✓ **Step 2 - Supervisor Reviews/Approves Goals**
- ✓ **Step 3 - Evaluation Period**
- ✓ **Step 4 - Mid Year Check-In**
- ✓ **Step 5 - Evaluation Period**
- ✓ **Step 6 - Employee Completes Self Evaluation**
- ✓ **Step 7 - Supervisor Completes Evaluation**
- ✓ **Step 8 - Supervisor/Employee Review Discussion**
- ✓ **Step 9 - Employee Acknowledges Evaluation**
- ✓ **Step 10 - Supervisor Reviews Final Acknowledgement**
- ✓ **Step 11 - Evaluation Complete**

**Step 1 – Employee Identifies Goals and Job Responsibilities**

- The employee will receive an email notification
- They will log in their review will have green New Button
- Click on the Title (Admin Prof)

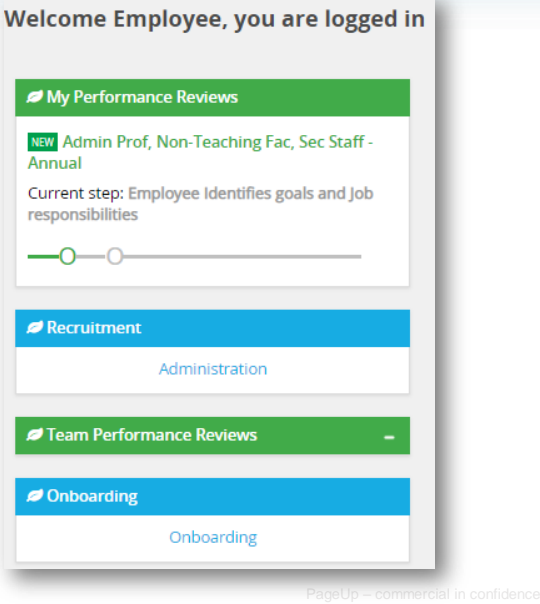

Page Up – commercial in confidence

# **Starting a New Evaluation Form and the Sections**

#### Employee Performance - Admin Prof, Non-Teaching Fac, Sec Staff - Annual

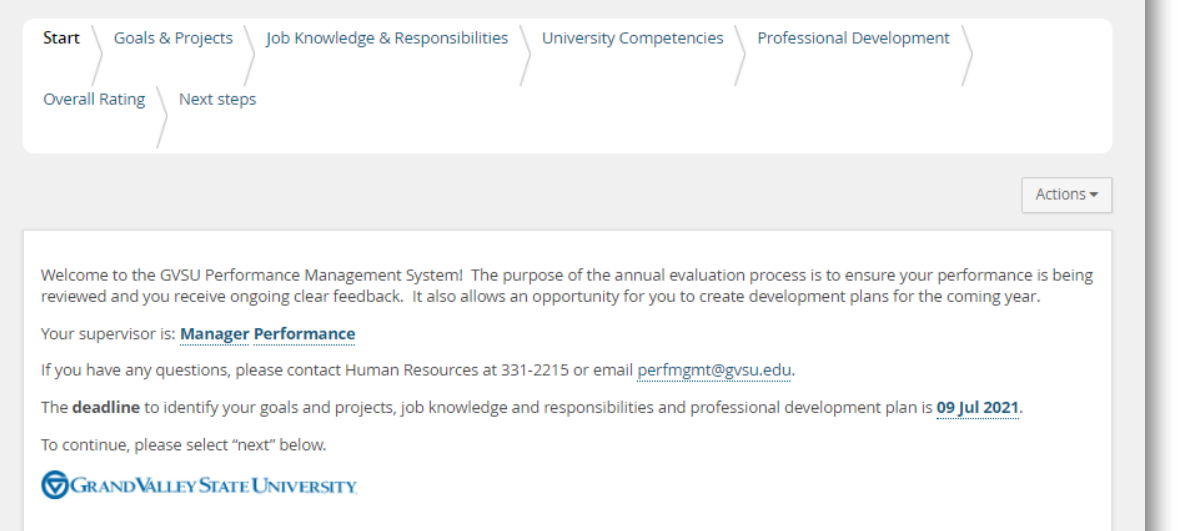

### **Section 1 – Goals and Projects**

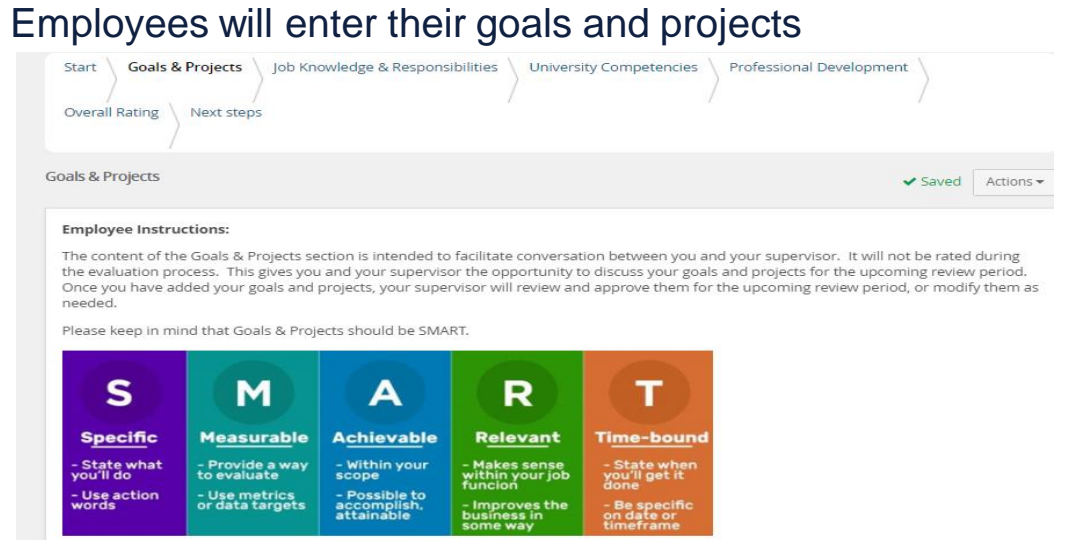

. For each goal or project, click the "Add Goals & Projects" button below and complete the box that appears.

#### **Section 2 - Job Knowledge and Responsibilities**

Job Knowledge & Responsibilities

#### **Employee Instructions:**

O Add Job Knowledge & Responsibilities

Add your key job knowledge and responsibilities. We recommend no more than 4 job knowledge and responsibilities and that you group similar responsibilities into one item. These can be taken from your job description or your understanding of your expectations for your position. Your supervisor will review these items for the coming assessment period for approval.

- · For each job knowledge and responsibility, please click on the "Add Job Knowledge & Responsibilities" button below and enter information into the box that appears.
- . In the "Title" field, input a brief description of the job knowledge or responsibility (e.g. customer service at the front desk of the office).
- . Upload a supporting document with the "Upload Document" button, if desired.
- . After you've entered each job knowledge and responsibility, they will save automatically. If edits are needed, you can either edit the fields or select the trash can icon in the upper right-hand corner to remove.
- · Click "Next" to move on to the next step.

#### New Job Knowledge & Responsibilities

Job Knowledge & Responsibilities from previous review

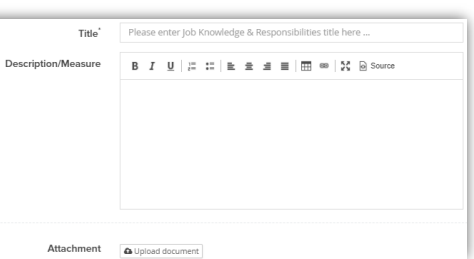

#### **Section 3 - University Competencies**

**University Competencies** 

#### **Employee Instructions:**

You will be evaluated annually on your alignment with each of the university competencies listed below. University competencies are set at an institutional level. Review the university competencies to understand the criteria on which you will be evaluated. During your self-assessment, rate and comment on each competency

For MGS employees there will not be a self evaluation component for the university competencies.

#### **Supervisor Instructions:**

University competencies are set at an institutional level. Review the university competencies with your employee so they understand the criteria on which you will evaluate them. During the assessment of your employee, rate and comment on each competency. If you would like to<br>move an employee back one step in the process or review rating scale descriptions,

Click on the Go To Next Step button to move to the next step

#### A Quality of work

Description/Measure . generate quality work at appropriate quantity levels, meeting timelines, including accuracy, thoroughness, effectiveness and dependability

- · make appropriate decisions considering potential impacts
- . manage work with appropriate planning, interaction with faculty/staff, students and other customers, and focus on quality
- · demonstrate accountability and a drive for results

### **Section 4 – Professional Development**

**Professional Development** 

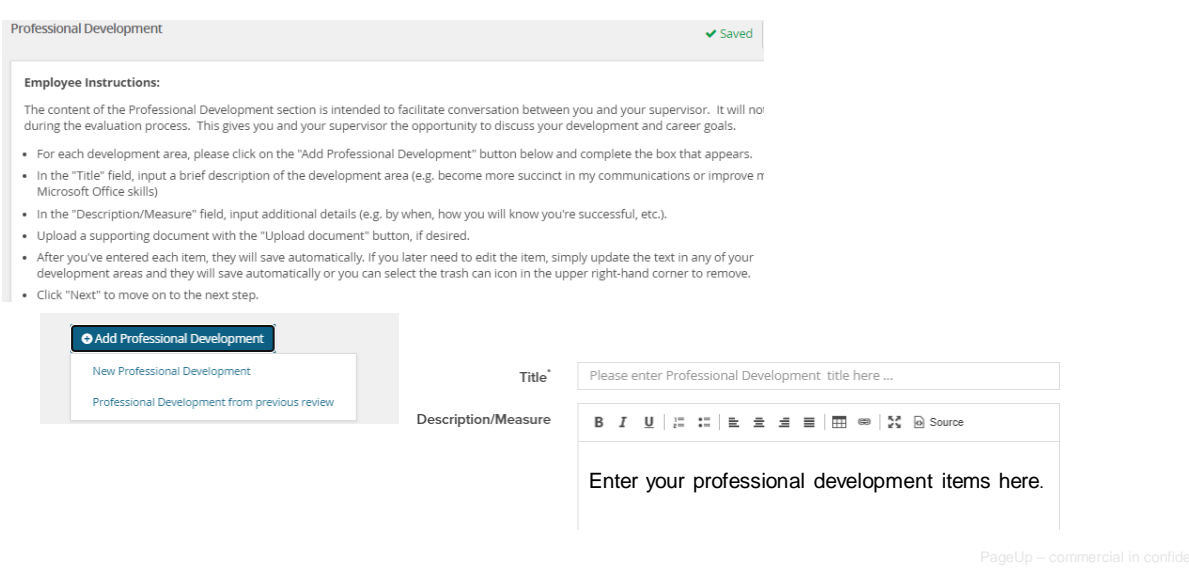

# **Section 5 – Overall Rating**

In the early part of the process no action will be required here, this will only be available during the rating period.

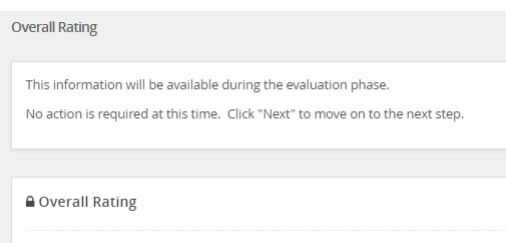

### **Step 2 - Supervisor Reviews/Approves Goals**

- The Supervisor will receive an email notification
- The Supervisor will log in and go to Team Performance Reviews
- Locate the specific employee
- Click on the down arrow
- Click on the Title of the review for that employee

#### About me  $\times$  My team  $\times$

Welcome Manager, you are logged in

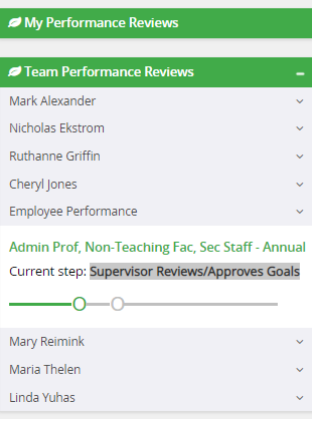

### **Supervisors View of the Employee Evaluation**

#### Supervisor Specific - Start Page Instructions

Employee Performance - Admin Prof, Non-Teaching Fac, Sec Staff - Annual

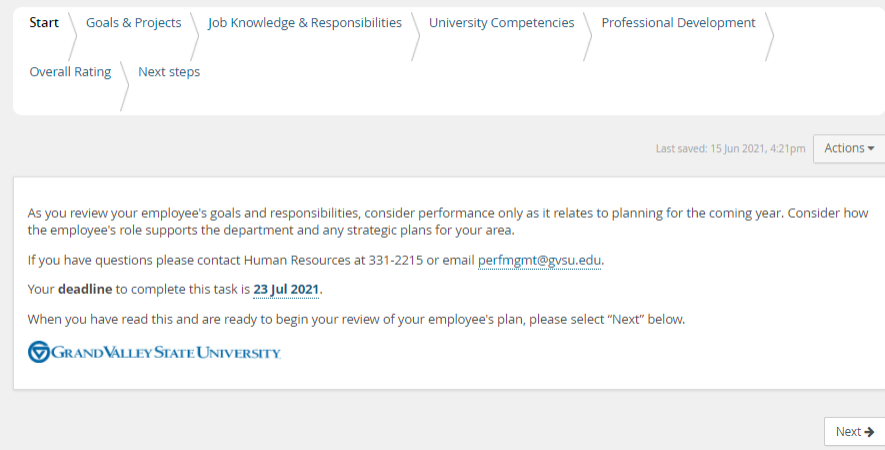

### **Section 1 – Goals and Projects**

Supervisor will be able to view the employee's information and add additional information if desired.

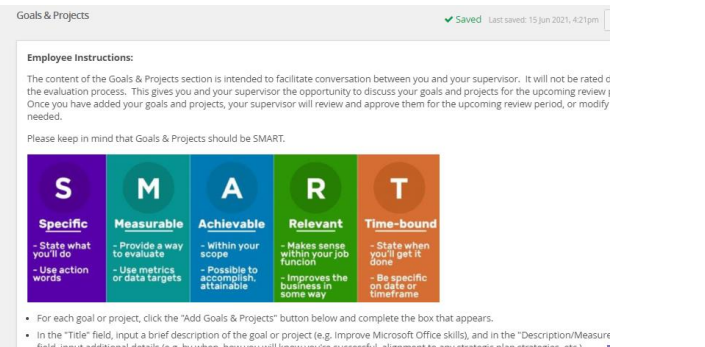

Click the add Goals & Projects button if you wish to add a goal

Add Goals & Projects

# **Section 2 - Job Knowledge & Responsibilities**

Job Knowledge & Responsibilities

**Supervisor Instructions:** 

Please review the job knowledge and responsibilities submitted by your employee and discuss any necessary changes as needed. If you would like to move an employee back one step in the process, visit the Performance Management Toolkit for instructions

#### Click the add Job Knowledge and Responsibilities button additional items

O Add Job Knowledge & Responsibilities

### **Section 3 – University Competencies**

#### **Supervisor Instructions:**

University competencies are set at an institutional level. Review the university competencies with your employee so they understand the onversing complementes are set at an insultutional neter. Review the university connectences with your employeers or they understand to meet them. During the assessment of your employee, rate and comment on each competency

Click on the Go To Next Step button to move to the next step.

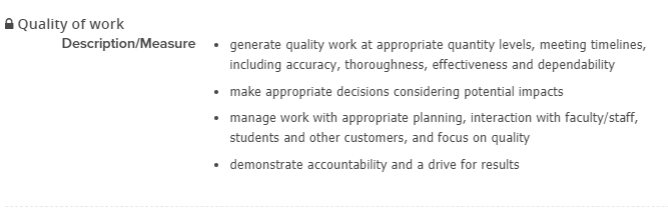

**A** Customer Service

Description/Measure . think of students, parents, visitors, faculty and staff as customers

· demonstrate commitment to all customers through, respect, knowledge, responsiveness and courtesy

- . build long-term customer relationships by anticipating, listening to, understanding, effectively communicate with and meeting or exceeding our customers' needs
- . meet individual needs, paying particular attention to people from diverse

#### **Section 4 - Professional Development**

#### You can review the information that the employee added and/or add your own

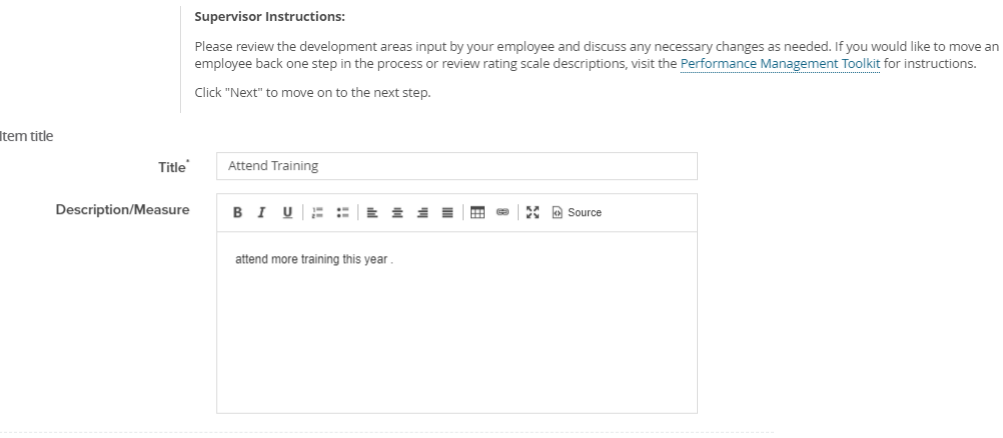

Attachment <br> **Attachment** 

# **Section 5 – Overall Rating**

In the early part of the process no action will be required here, this will only be available during the rating period.

This information will be available during the evaluation phase. No action is required at this time. Click "Next" to move on to the next step.

≙ Overall Rating

**Overall Rating** 

when action is required.

### **Steps 3 and 5 – Evaluation Period**

These steps will move automatically after 75 days for the 1<sup>st</sup> one and 23 days for the 2<sup>nd</sup> one. You will receive system notifications

There are two periods between steps in the review process where there is no required entry in the system. These periods are set up so your employee can work on meeting their goals. During these periods, both the supervisor and the employee can log in at any time and add Journal entries.

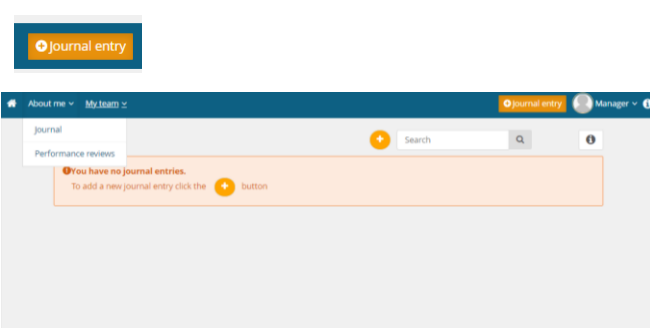

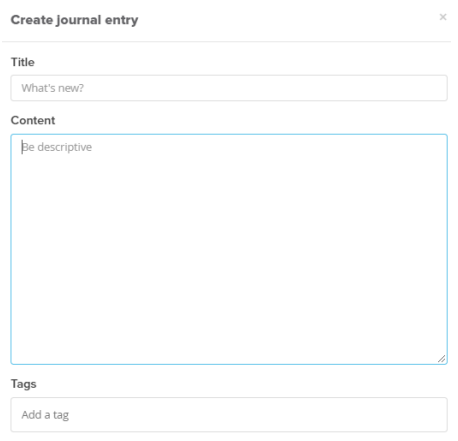

### **Steps 3 and 5 – Evaluation period**

Supervisors and the Employees can also use the Everyday Performance app to log Journal entries.

#### Journal your performance

Observe and capture everyday successes in words (and photos), record conversations and keep track of your progress. Journal is available in desktop and mobile app.

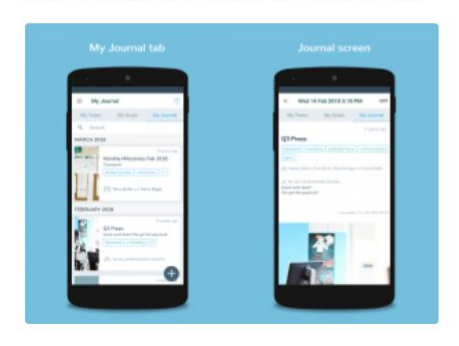

#### **Step 4 – Mid Year Check In**

- The Mid year check in step is owned by the supervisor
- The Supervisor will be able to add comments to any areas that information has been added by either the employee or the supervisor

Mid-year check-in conversations are your opportunity to meet and discuss your employee's progress toward meeting their goals. Use the goal plan to drive the conversation and enter any comments to document their progress. If you believe any changes need to be made to their goal plan, discuss with your staff member at this time.

Please note that supervisors will lead this stage of the review process and employee's will not need to enter anything in at this point in the review process.

When you have read this and are ready to begin entering Mid-year review comments on your employee's plan, please click "Next" to go to the next step.

#### **GRANDVALLEY STATE UNIVERSITY**

v Customer Service

- . think of students, parents, visitors, faculty and staff as customers
- · demonstrate commitment to all customers through, respect, knowledge, responsiveness and courtesy
- . build long-term customer relationships by anticipating, listening to, understanding, effectively communicate with and meeting or exceeding our customers' needs
- . meet individual needs, paying particular attention to people from diverse cultures and those with special needs
- . give timely responses to customer questions and follows-up on inquires or problems
- take personal responsibility for providing service that is convenient, prompt, and efficient

### **Step 6 – Employee Completes Self Evaluation**

The employee will receive an email notification – they will log in

- Go to My performance review
- Click on the **Title**
- They will be able add comments to all areas

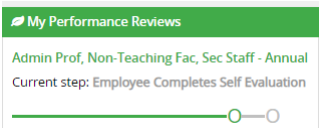

• They will be asked to rate the Job Knowledge & Responsibilities, University Competencies, and their Overall Rating

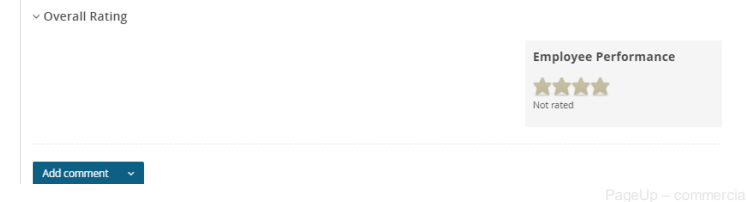

### **New Rating Scales**

#### **Exceeding (E)**

- Includes individuals who significantly and consistently exceed expectations and role requirements. Exceeds goals set for the year.
- Demonstrates exceptional depth and breadth of role knowledge.
- Demonstrates exemplary conduct for other supervisors/staff members to emulate; highly regarded by others within the University community.
- Exceeds customer's expectations on a consistent basis.

#### **Succeeding (S)**

- Includes individuals who consistently meet and occasionally exceed expectations and role requirements.
- Meets goals set for the year.
- Possesses sufficient depth and breadth of role knowledge.
- Exhibits professional interactions with peers, customers, managers, and/or students.
- Provides accurate and timely assistance to peers, customers, managers, and/or students on a consistent basis.

#### **Developing (D)**

- Includes new employees who are still learning specific skills or key job responsibilities. Not a reflection on the employee's skills, but simply a product of time in the position.
- Needs to gain proficiency in certain skills, knowledge, processes, speed, and/or job standards due to new process.
- Makes a visible effort to improve. Requires support/direction, however, performance demonstrates the ability to meet expectations.
- Makes a conscious effort to demonstrate professional interactions with peers, customers, managers, and/or students.
- Demonstrates a willingness to learn from mistakes in order to adapt conduct effectively.

#### **Needs Improvement (NI)**

- Demonstrates inconsistent required role knowledge and does not fully perform all requirements and duties.
- Meets the minimal standards for quantity or quality; often misses deadlines, work is regularly incomplete.
- Takes little to no initiative, even with prompting.
- Requires more than the expected level of supervision due to lower quality work required to complete role successfully.
- Demonstrates inconsistent and/or unprofessional interactions with peers, customers, managers, and/or students.

### **Step 7 – Supervisor Completes Evaluation**

The supervisor will receive an email notification – they will log in

- Go to Team Performance Reviews
- Locate the employee
- Click on the down arrow
- Click on the **Title**

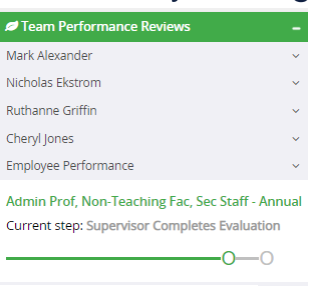

Employee Performance has completed their self assessment. It is now ready for you to review and begin the supervisor assessment.

The supervisor assessment includes your employee's self assessment ratings and comments. It provides opportunity for your comments and ratings in the same document. Once you've complete the supervisor assessment, please schedule a discussion meeting with your employee.

Your deadline to complete this task is 13 Jan 2022.

**GRANDVALLEY STATE UNIVERSITY** 

### **Step 7 – Supervisor Completes Evaluation**

- Supervisors will rate Job Knowledge & Responsibilities, University Competencies, and provide an Overall Rating
- Supervisors will be able add comments to all areas

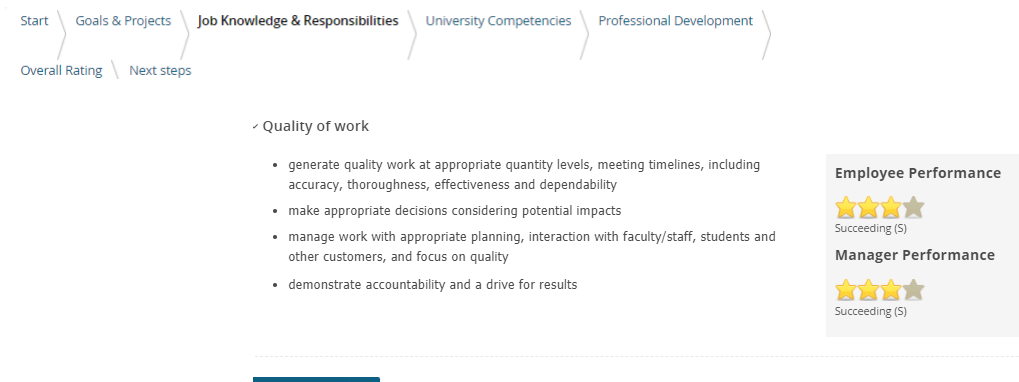

# **Step 7 – Supervisor Completes Evaluation**

Lastly, Supervisors will be required to add Manager Final comments

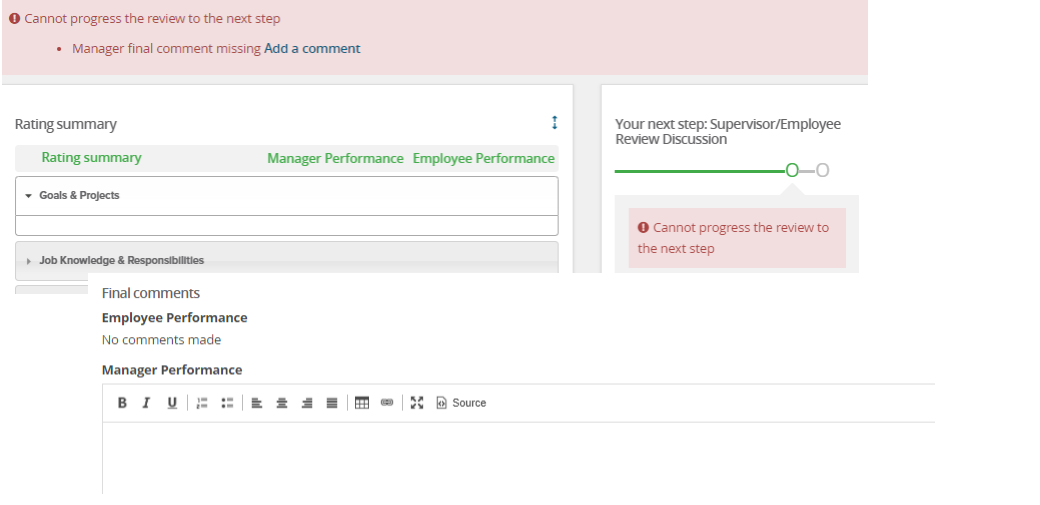

# **Step 8 – Supervisor/Employee Review Discussion**

At this step, the employee and supervisor will meet to review the combined comments and the review.

Once complete, the employee will have the opportunity to acknowledge their review.

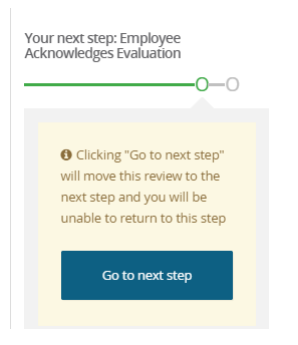

### **Step 9 – Employee Acknowledges Review**

- The employee will receive an email notification
- They will log in
- Go to My Performance Review
- Click on the Title
- Employees can review the evaluation and add their final comments on the Next Step tab

Fully review your assessment, add any additional comments on the last page under Final Comments in your form and click on the Go To Next Step button to finalize. If you have questions please contact Human Resources at 331-2215 or email perfmgmt@gvsu.edu. Your deadline to complete this task is 02 Feb 2022.

**GRANDVALLEY STATE UNIVERSITY** 

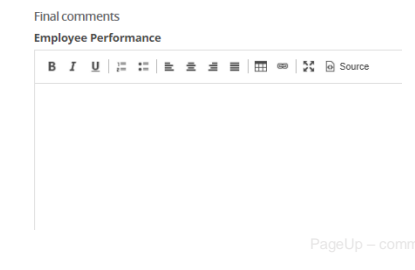

### **Step 10 – Supervisor Reviews Final Acknowledgement**

- The supervisor will receive an email notification
- They will log in
- Go to Team Performance Review
- Locate the Employee
- Click the Down Arrow
- Click on the title
- Supervisor can see their final comments and add additional comments, they will also be able to see any employee final comments on the Next Step tab

Once your staff member has had the opportunity to make final comments, review your staff member's overall comments on the assessment. Once you are finished, click the click on the Go To Next Step button to finalize. Once finalized, you will be unable to move the review back a step.

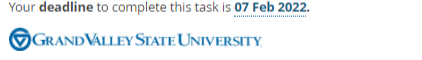

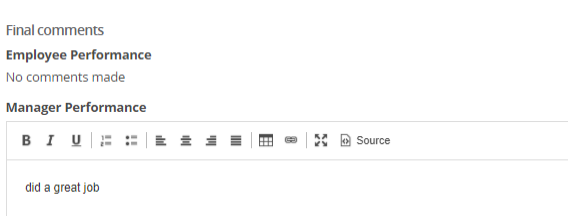

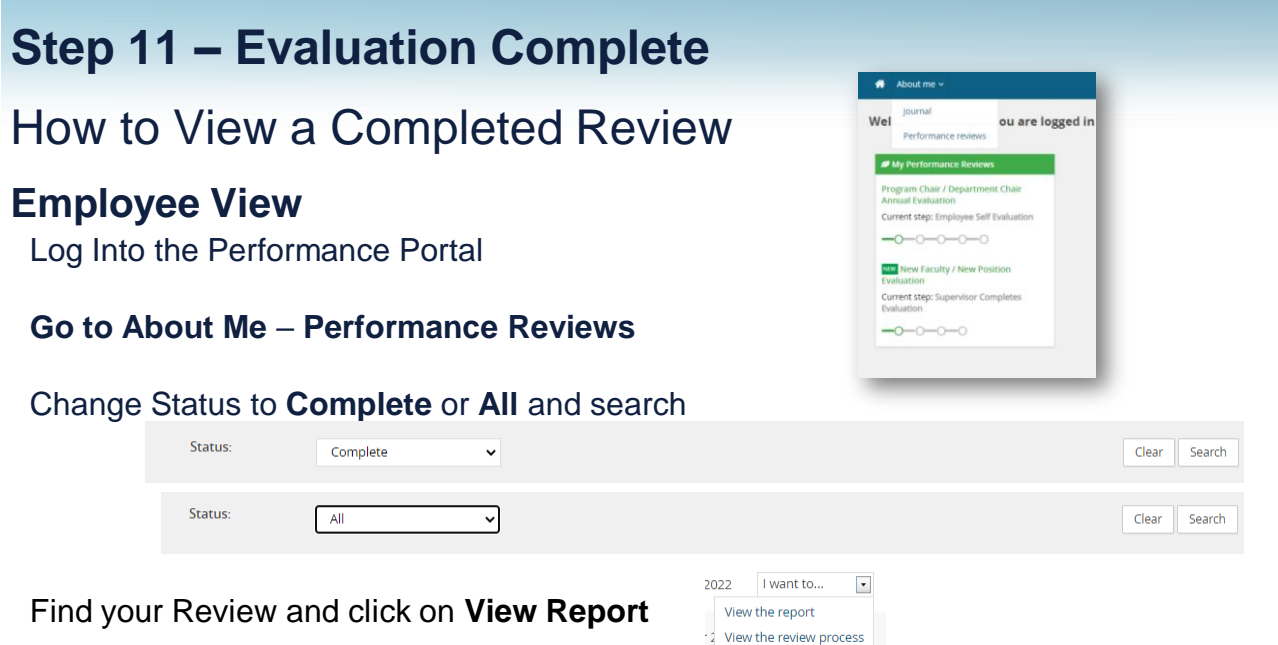

# **Step 11 – Evaluation Complete**

How to View a Completed Review

#### **Supervisor View**

Log Into the Performance Portal

**Go to My Team** – **Performance Reviews**

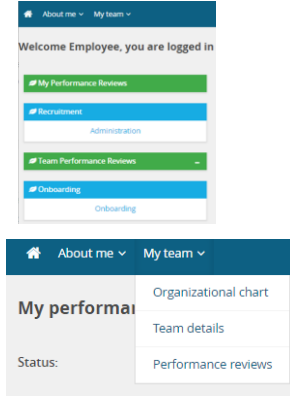

# **Step 11 – Evaluation Complete**

#### **Supervisor View**

Change Status to Complete or All and click Search

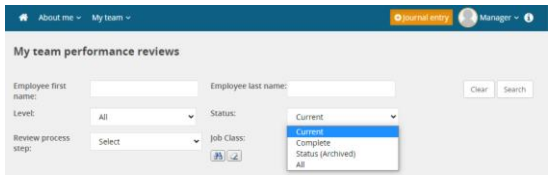

Locate your employee and click on View Report

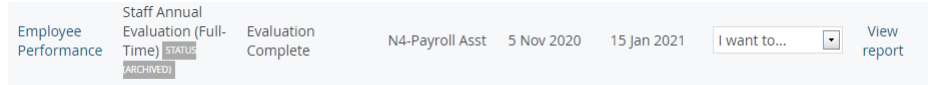

Let's go look at the site

# Thank You